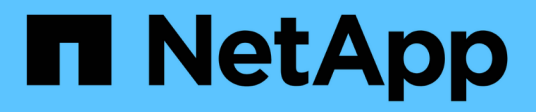

# **Verwalten der Authentifizierung**

Active IQ Unified Manager 9.9

NetApp April 05, 2024

This PDF was generated from https://docs.netapp.com/de-de/active-iq-unified-manager-99/onlinehelp/task-enabling-remote-authentication.html on April 05, 2024. Always check docs.netapp.com for the latest.

# **Inhalt**

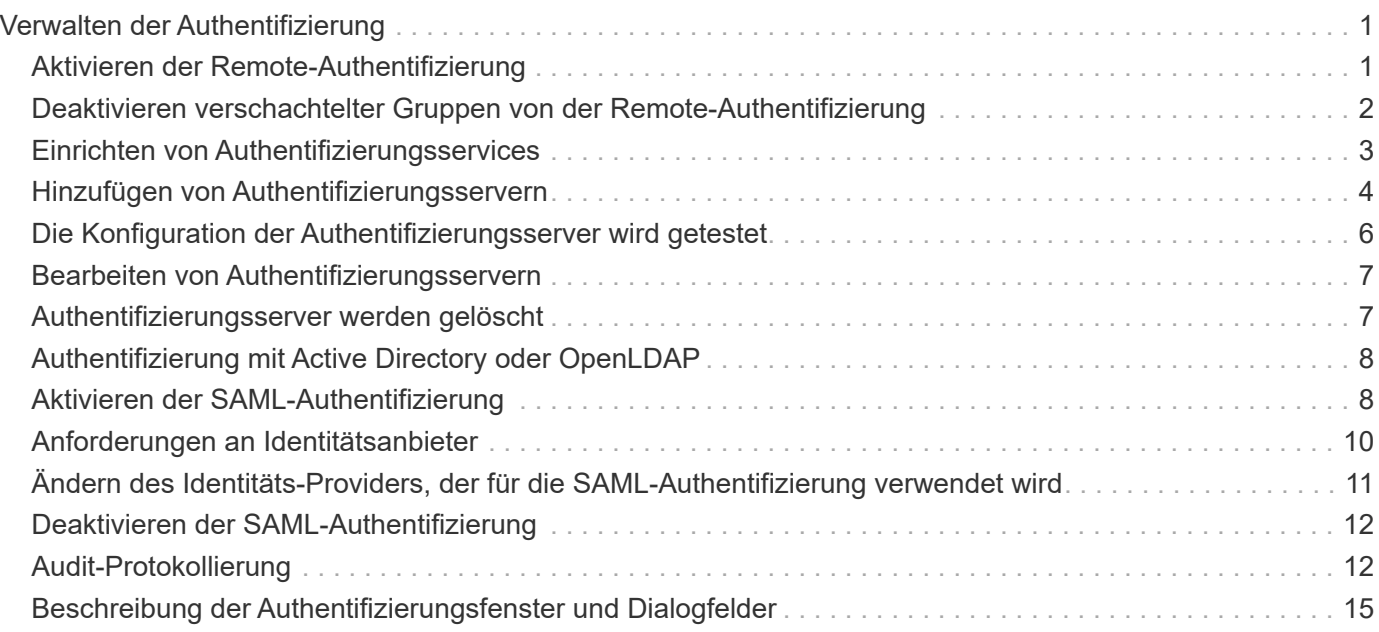

# <span id="page-2-0"></span>**Verwalten der Authentifizierung**

Sie können die Authentifizierung mit LDAP oder Active Directory auf dem Unified Manager-Server aktivieren und so konfigurieren, dass sie mit Ihren Servern zur Authentifizierung von Remote-Benutzern verwendet werden kann.

Darüber hinaus können Sie die SAML-Authentifizierung aktivieren, damit Remote-Benutzer über einen sicheren Identitäts-Provider (IdP) authentifiziert werden, bevor sie sich in der Web-UI von Unified Manager anmelden können.

# <span id="page-2-1"></span>**Aktivieren der Remote-Authentifizierung**

Sie können die Remote-Authentifizierung aktivieren, damit der Unified Manager-Server mit Ihren Authentifizierungsservern kommunizieren kann. Die Benutzer des Authentifizierungsservers können auf die grafische Schnittstelle von Unified Manager zugreifen, um Storage-Objekte und Daten zu managen.

# **Bevor Sie beginnen**

Sie müssen über die Anwendungsadministratorrolle verfügen.

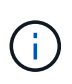

Der Unified Manager-Server muss direkt mit dem Authentifizierungsserver verbunden sein. Sie müssen alle lokalen LDAP-Clients wie SSSD (System Security Services Daemon) oder NSLCD (Name Service LDAP Caching Daemon) deaktivieren.

# **Über diese Aufgabe**

Sie können die Remote-Authentifizierung entweder über Open LDAP oder Active Directory aktivieren. Wenn die Remote-Authentifizierung deaktiviert ist, können Remote-Benutzer nicht auf Unified Manager zugreifen.

Die Remote-Authentifizierung wird über LDAP und LDAPS (Secure LDAP) unterstützt. Unified Manager verwendet 389 als Standardport für nicht sichere Kommunikation und 636 als Standardport für sichere Kommunikation.

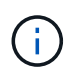

Das Zertifikat, das zur Authentifizierung von Benutzern verwendet wird, muss dem X.509- Format entsprechen.

# **Schritte**

- 1. Klicken Sie im linken Navigationsbereich auf **Allgemein** > **Remote Authentication**.
- 2. Aktivieren Sie das Kontrollkästchen für **Remote-Authentifizierung aktivieren…**.
- 3. Wählen Sie im Feld **Authentifizierungsdienst** den Diensttyp aus und konfigurieren Sie den Authentifizierungsdienst.

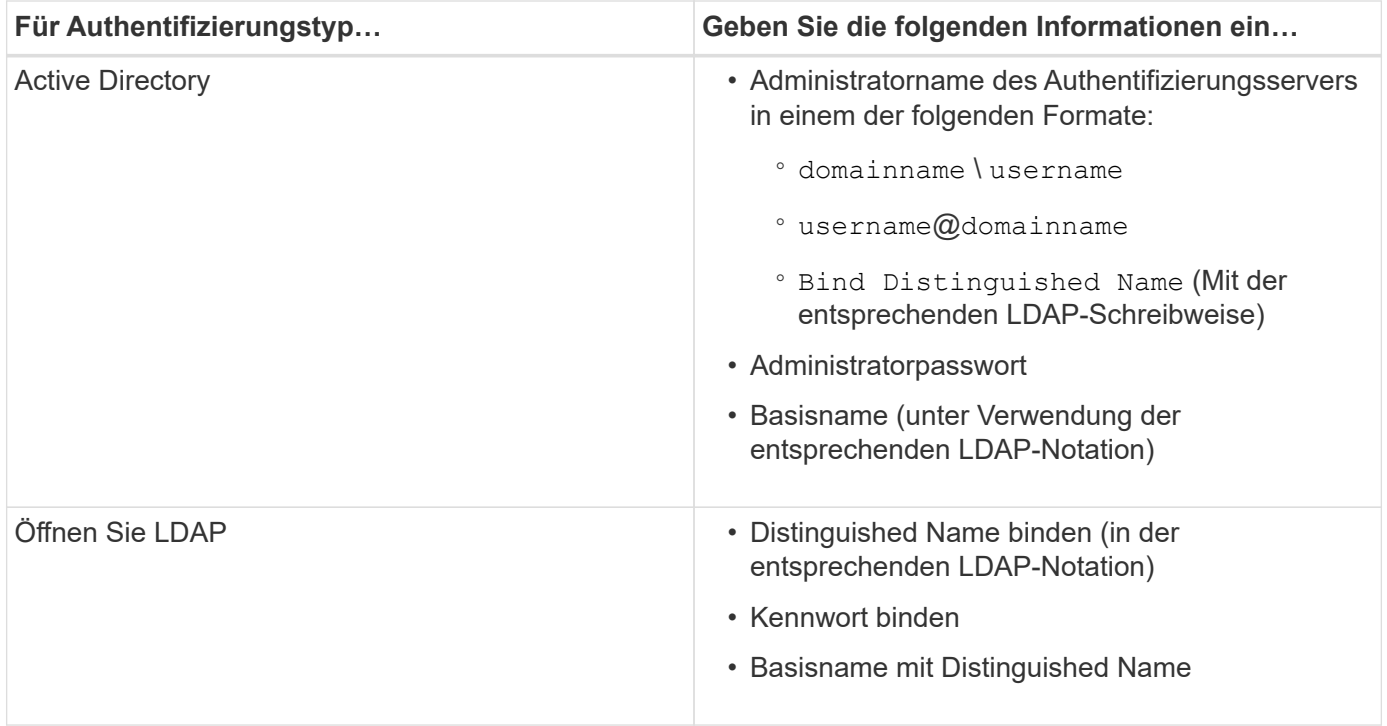

Wenn die Authentifizierung eines Active Directory-Benutzers sehr viel Zeit oder Zeit in Anspruch nimmt, benötigt der Authentifizierungsserver wahrscheinlich eine lange Zeit, um darauf zu reagieren. Wenn Sie die Unterstützung für verschachtelte Gruppen in Unified Manager deaktivieren, wird die Authentifizierungszeit möglicherweise verkürzt.

Wenn Sie die Option Sichere Verbindung verwenden für den Authentifizierungsserver auswählen, kommuniziert Unified Manager mit dem Authentifizierungsserver über das SSL-Protokoll (Secure Sockets Layer).

- 1. Fügen Sie Authentifizierungsserver hinzu, und testen Sie die Authentifizierung.
- 2. Klicken Sie Auf **Speichern**.

# <span id="page-3-0"></span>**Deaktivieren verschachtelter Gruppen von der Remote-Authentifizierung**

Wenn die Remote-Authentifizierung aktiviert ist, können Sie die verschachtelte Gruppenauthentifizierung deaktivieren, sodass sich nur einzelne Benutzer und nicht Gruppenmitglieder im Remote-Zugriff auf Unified Manager authentifizieren können. Sie können verschachtelte Gruppen deaktivieren, wenn Sie die Reaktionszeit der Active Directory-Authentifizierung verbessern möchten.

### **Bevor Sie beginnen**

- Sie müssen über die Anwendungsadministratorrolle verfügen.
- Das Deaktivieren verschachtelter Gruppen ist nur bei Verwendung von Active Directory anwendbar.

# **Über diese Aufgabe**

Wenn Sie die Unterstützung für verschachtelte Gruppen in Unified Manager deaktivieren, wird die Authentifizierungszeit möglicherweise verkürzt. Wenn die Unterstützung verschachtelter Gruppen deaktiviert ist und eine Remote-Gruppe zu Unified Manager hinzugefügt wird, müssen einzelne Benutzer Mitglieder der Remote-Gruppe sein, um sich bei Unified Manager zu authentifizieren.

# **Schritte**

- 1. Klicken Sie im linken Navigationsbereich auf **Allgemein** > **Remote Authentication**.
- 2. Aktivieren Sie das Kontrollkästchen für **Suche nach verschachtelter Gruppe deaktivieren**.
- 3. Klicken Sie Auf **Speichern**.

# <span id="page-4-0"></span>**Einrichten von Authentifizierungsservices**

Authentifizierungsservices ermöglichen die Authentifizierung von Remote-Benutzern oder Remotegruppen in einem Authentifizierungsserver, bevor sie ihnen den Zugriff auf Unified Manager gewähren. Sie können Benutzer mithilfe von vordefinierten Authentifizierungsdiensten (z. B. Active Directory oder OpenLDAP) authentifizieren, oder indem Sie Ihren eigenen Authentifizierungsmechanismus konfigurieren.

# **Bevor Sie beginnen**

- Sie müssen die Remote-Authentifizierung aktiviert haben.
- Sie müssen über die Anwendungsadministratorrolle verfügen.

### **Schritte**

- 1. Klicken Sie im linken Navigationsbereich auf **Allgemein** > **Remote Authentication**.
- 2. Wählen Sie einen der folgenden Authentifizierungsdienste aus:

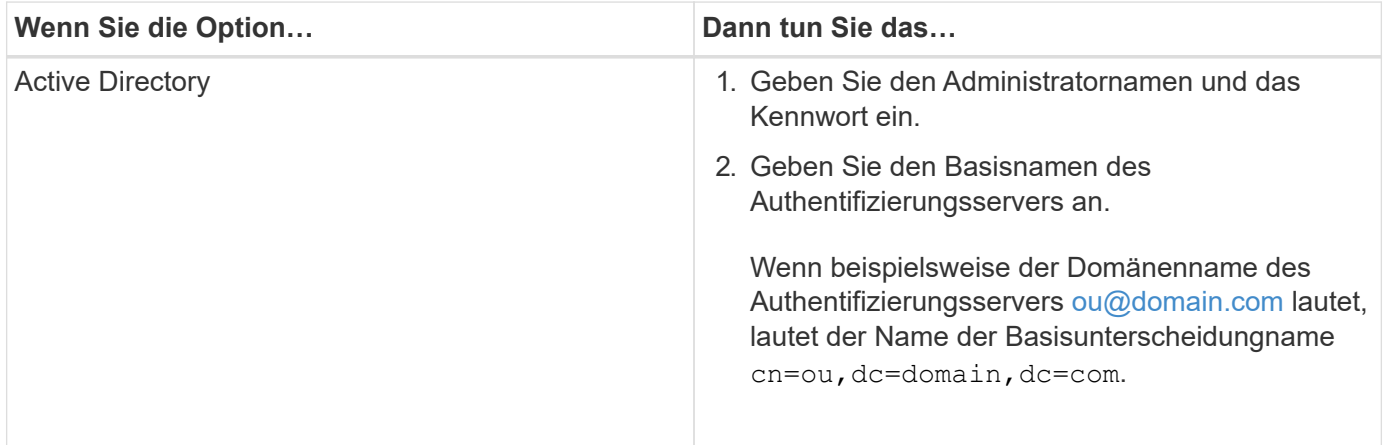

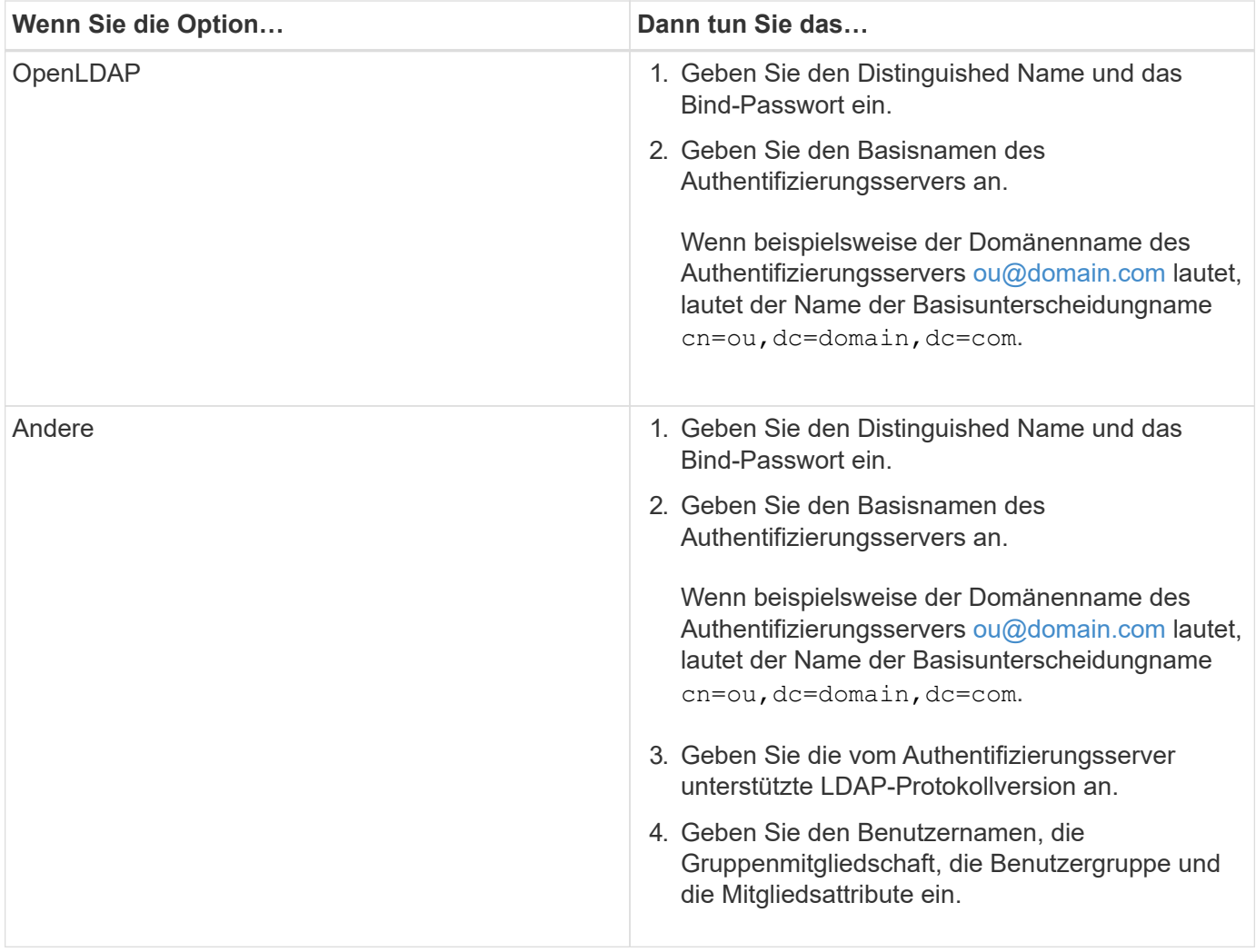

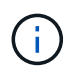

Wenn Sie den Authentifizierungsdienst ändern möchten, müssen Sie alle vorhandenen Authentifizierungsserver löschen und dann neue Authentifizierungsserver hinzufügen.

1. Klicken Sie Auf **Speichern**.

# <span id="page-5-0"></span>**Hinzufügen von Authentifizierungsservern**

Sie können Authentifizierungsserver hinzufügen und die Remote-Authentifizierung auf dem Verwaltungsserver aktivieren, sodass Remote-Benutzer innerhalb des Authentifizierungsservers auf Unified Manager zugreifen können.

### **Bevor Sie beginnen**

- Folgende Informationen müssen zur Verfügung stehen:
	- Hostname oder IP-Adresse des Authentifizierungsservers
	- Portnummer des Authentifizierungsservers
- Sie müssen die Remote-Authentifizierung aktiviert und Ihren Authentifizierungsdienst so konfiguriert haben, dass der Verwaltungsserver Remote-Benutzer oder -Gruppen im Authentifizierungsserver authentifizieren kann.

• Sie müssen über die Anwendungsadministratorrolle verfügen.

# **Über diese Aufgabe**

Wenn der neue Authentifizierungsserver Teil eines Hochverfügbarkeitspaars (HA-Paar) ist (unter Verwendung derselben Datenbank), können Sie auch den Authentifizierungsserver des Partners hinzufügen. Dadurch kann der Management-Server mit dem Partner kommunizieren, wenn einer der Authentifizierungsserver nicht erreichbar ist.

### **Schritte**

- 1. Klicken Sie im linken Navigationsbereich auf **Allgemein** > **Remote Authentication**.
- 2. Aktivieren oder Deaktivieren der Option \* Sichere Verbindung verwenden\*:

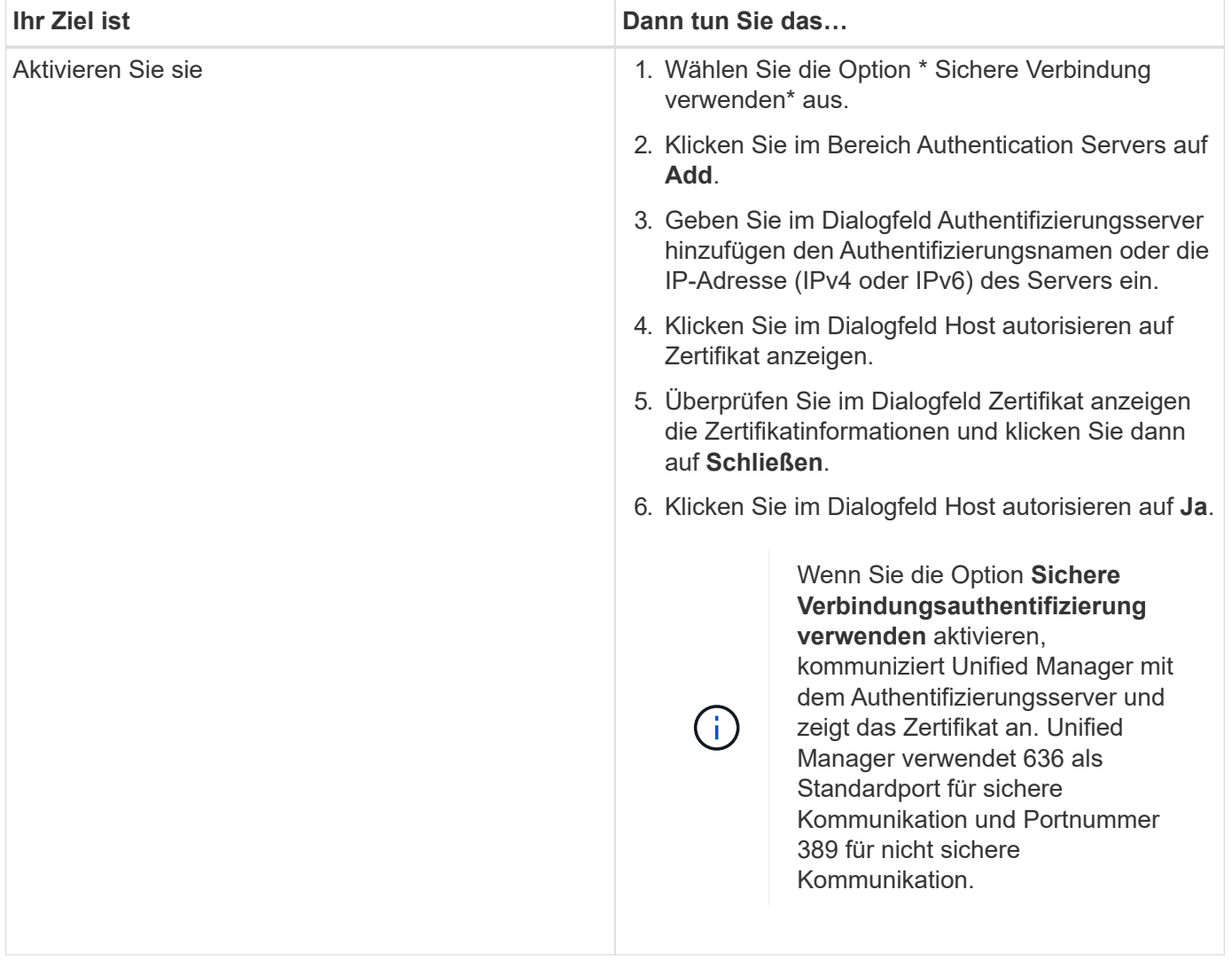

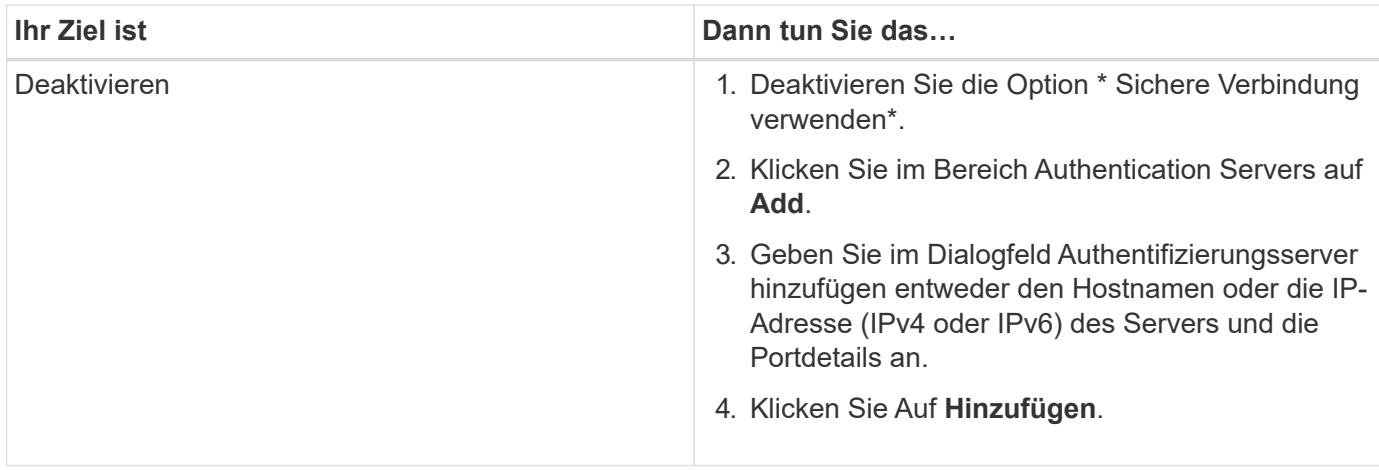

Der hinzugefügte Authentifizierungsserver wird im Bereich Server angezeigt.

1. Führen Sie eine Testauthentifizierung durch, um zu bestätigen, dass Sie Benutzer im hinzugefügten Authentifizierungsserver authentifizieren können.

# <span id="page-7-0"></span>**Die Konfiguration der Authentifizierungsserver wird getestet**

Sie können die Konfiguration Ihrer Authentifizierungsserver überprüfen, um sicherzustellen, dass der Verwaltungsserver mit diesen Servern kommunizieren kann. Sie können die Konfiguration validieren, indem Sie von Ihren Authentifizierungsservern nach einem Remote-Benutzer oder einer Remotegruppe suchen und diese unter Verwendung der konfigurierten Einstellungen authentifizieren.

# **Bevor Sie beginnen**

- Sie müssen die Remote-Authentifizierung aktiviert und Ihren Authentifizierungsdienst so konfiguriert haben, dass der Unified Manager-Server den Remote-Benutzer oder die Remote-Gruppe authentifizieren kann.
- Sie müssen Ihre Authentifizierungsserver hinzugefügt haben, damit der Verwaltungsserver von diesen Servern nach dem Remote-Benutzer oder der Remote-Gruppe suchen und diese authentifizieren kann.
- Sie müssen über die Anwendungsadministratorrolle verfügen.

# **Über diese Aufgabe**

Wenn der Authentifizierungsservice auf Active Directory festgelegt ist und Sie die Authentifizierung von Remote-Benutzern validieren, die zur primären Gruppe des Authentifizierungsservers gehören, werden in den Authentifizierungsergebnissen keine Informationen zur primären Gruppe angezeigt.

# **Schritte**

- 1. Klicken Sie im linken Navigationsbereich auf **Allgemein** > **Remote Authentication**.
- 2. Klicken Sie Auf **Authentifizierung Testen**.
- 3. Geben Sie im Dialogfeld **Testbenutzer** den Benutzernamen und das Kennwort des Remote-Benutzers oder den Benutzernamen der Remote-Gruppe an und klicken Sie dann auf **Test**.

Wenn Sie eine Remote-Gruppe authentifizieren, müssen Sie das Kennwort nicht eingeben.

# <span id="page-8-0"></span>**Bearbeiten von Authentifizierungsservern**

Sie können den Port ändern, den der Unified Manager-Server für die Kommunikation mit Ihrem Authentifizierungsserver verwendet.

# **Bevor Sie beginnen**

Sie müssen über die Anwendungsadministratorrolle verfügen.

# **Schritte**

- 1. Klicken Sie im linken Navigationsbereich auf **Allgemein** > **Remote Authentication**.
- 2. Aktivieren Sie das Kontrollkästchen \* Nested Group Lookup\* deaktivieren.
- 3. Wählen Sie im Bereich **Authentifizierungsserver** den Authentifizierungsserver aus, den Sie bearbeiten möchten, und klicken Sie dann auf **Bearbeiten**.
- 4. Bearbeiten Sie im Dialogfeld **Authentifizierungsserver bearbeiten** die Portdetails.
- 5. Klicken Sie Auf **Speichern**.

# <span id="page-8-1"></span>**Authentifizierungsserver werden gelöscht**

Sie können einen Authentifizierungsserver löschen, wenn Sie verhindern möchten, dass der Unified Manager-Server mit dem Authentifizierungsserver kommuniziert. Wenn Sie beispielsweise einen Authentifizierungsserver ändern möchten, mit dem der Verwaltungsserver kommuniziert, können Sie den Authentifizierungsserver löschen und einen neuen Authentifizierungsserver hinzufügen.

# **Bevor Sie beginnen**

Sie müssen über die Anwendungsadministratorrolle verfügen.

# **Über diese Aufgabe**

Wenn Sie einen Authentifizierungsserver löschen, können Remote-Benutzer oder -Gruppen des Authentifizierungsservers nicht mehr auf Unified Manager zugreifen.

# **Schritte**

- 1. Klicken Sie im linken Navigationsbereich auf **Allgemein** > **Remote Authentication**.
- 2. Wählen Sie einen oder mehrere Authentifizierungsserver aus, die Sie löschen möchten, und klicken Sie dann auf **Löschen**.
- 3. Klicken Sie auf **Ja**, um die Löschanforderung zu bestätigen.

Wenn die Option **Sichere Verbindung verwenden** aktiviert ist, werden die mit dem Authentifizierungsserver verknüpften Zertifikate zusammen mit dem Authentifizierungsserver gelöscht.

# <span id="page-9-0"></span>**Authentifizierung mit Active Directory oder OpenLDAP**

Sie können die Remote-Authentifizierung auf dem Verwaltungsserver aktivieren und den Verwaltungsserver so konfigurieren, dass er mit Ihren Authentifizierungsservern kommunizieren kann, damit Benutzer innerhalb der Authentifizierungsserver auf Unified Manager zugreifen können.

Sie können einen der folgenden vordefinierten Authentifizierungsservices verwenden oder Ihren eigenen Authentifizierungsservice angeben:

• Microsoft Active Directory

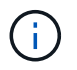

Sie können Microsoft Lightweight Directory Services nicht verwenden.

• OpenLDAP

Sie können den erforderlichen Authentifizierungsservice auswählen und die entsprechenden Authentifizierungsserver hinzufügen, damit die Remote-Benutzer im Authentifizierungsserver auf Unified Manager zugreifen können. Die Anmeldeinformationen für Remote-Benutzer oder -Gruppen werden vom Authentifizierungsserver verwaltet. Der Verwaltungsserver verwendet das Lightweight Directory Access Protocol (LDAP) zur Authentifizierung von Remote-Benutzern innerhalb des konfigurierten Authentifizierungsservers.

Für lokale Benutzer, die in Unified Manager erstellt werden, behält der Verwaltungsserver eine eigene Datenbank mit Benutzernamen und Kennwörtern. Der Verwaltungsserver führt die Authentifizierung durch und verwendet Active Directory oder OpenLDAP nicht zur Authentifizierung.

# <span id="page-9-1"></span>**Aktivieren der SAML-Authentifizierung**

Sie können die SAML-Authentifizierung (Security Assertion Markup Language) aktivieren, sodass Remote-Benutzer von einem Secure Identity Provider (IdP) authentifiziert werden, bevor sie auf die Web-UI von Unified Manager zugreifen können.

# **Bevor Sie beginnen**

- Sie müssen die Remote-Authentifizierung konfiguriert und bestätigt haben, dass sie erfolgreich ist.
- Sie müssen mindestens einen Remote-Benutzer oder eine Remote-Gruppe mit der Rolle "Anwendungsadministrator" erstellt haben.
- Der Identitäts-Provider (IdP) muss von Unified Manager unterstützt und konfiguriert werden.
- Sie müssen über die IdP-URL und die Metadaten verfügen.
- Sie müssen Zugriff auf den IdP-Server haben.

# **Über diese Aufgabe**

Nachdem Sie die SAML-Authentifizierung von Unified Manager aktiviert haben, können Benutzer erst dann auf die grafische Benutzeroberfläche zugreifen, wenn das IdP mit den Hostinformationen des Unified Manager-Servers konfiguriert wurde. Daher müssen Sie darauf vorbereitet sein, beide Teile der Verbindung abzuschließen, bevor Sie mit dem Konfigurationsprozess beginnen. Das IdP kann vor oder nach der Konfiguration von Unified Manager konfiguriert werden.

Nach Aktivierung der SAML-Authentifizierung haben nur Remote-Benutzer Zugriff auf die grafische Benutzeroberfläche von Unified Manager. Lokale Benutzer und Wartungbenutzer können nicht auf die Benutzeroberfläche zugreifen. Diese Konfiguration hat keine Auswirkungen auf Benutzer, die auf die Wartungskonsole, die Unified Manager-Befehle oder Zapis zugreifen.

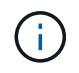

Unified Manager wird automatisch neu gestartet, nachdem Sie die SAML-Konfiguration auf dieser Seite abgeschlossen haben.

# **Schritte**

- 1. Klicken Sie im linken Navigationsbereich auf **Allgemein** > **SAML Authentifizierung**.
- 2. Aktivieren Sie das Kontrollkästchen \* SAML-Authentifizierung aktivieren\*.

Die Felder, die zum Konfigurieren der IdP-Verbindung erforderlich sind, werden angezeigt.

3. Geben Sie die IdP-URI und die IdP-Metadaten ein, die erforderlich sind, um den Unified Manager-Server mit dem IdP-Server zu verbinden.

Wenn der IdP-Server direkt über den Unified Manager-Server erreichbar ist, können Sie nach Eingabe der IdP-URI auf die Schaltfläche **IdP-Metadaten abrufen** klicken, um das Feld IdP-Metadaten automatisch zu füllen.

4. Kopieren Sie den Unified Manager-Host-Metadaten-URI, oder speichern Sie die Host-Metadaten in eine XML-Textdatei.

Sie können den IdP-Server derzeit mit diesen Informationen konfigurieren.

5. Klicken Sie Auf **Speichern**.

Es wird ein Meldungsfeld angezeigt, um zu bestätigen, dass Sie die Konfiguration abschließen und Unified Manager neu starten möchten.

6. Klicken Sie auf **Bestätigen und Abmelden** und Unified Manager wird neu gestartet.

# **Ergebnisse**

Wenn autorisierte Remote-Benutzer das nächste Mal versuchen, auf die grafische Benutzeroberfläche von Unified Manager zuzugreifen, geben sie ihre Anmeldedaten auf der Anmeldeseite IdP statt auf der Anmeldeseite von Unified Manager ein.

# **Nachdem Sie fertig sind**

Wenn noch nicht abgeschlossen ist, greifen Sie auf Ihr IdP zu, und geben Sie den URI und die Metadaten des Unified Manager-Servers ein, um die Konfiguration abzuschließen.

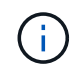

Wenn Sie ADFS als Identitäts-Provider verwenden, wird die Unified Manager-GUI nicht das ADFS-Timeout-Timeout erfüllt und funktioniert weiter, bis das Timeout der Unified Manager-Sitzung erreicht ist. Sie können das Timeout der GUI-Sitzung ändern, indem Sie auf **Allgemein** > **Feature-Einstellungen** > **Inaktivität Timeout** klicken.

# <span id="page-11-0"></span>**Anforderungen an Identitätsanbieter**

Wenn Sie Unified Manager für die Verwendung eines Identitäts-Providers (IdP) konfigurieren, um die SAML-Authentifizierung für alle Remote-Benutzer durchzuführen, müssen Sie einige erforderliche Konfigurationseinstellungen beachten, damit die Verbindung zu Unified Manager erfolgreich hergestellt wird.

Sie müssen die Unified Manager-URI und die Metadaten im IdP-Server eingeben. Sie können diese Informationen von der Seite Unified ManagerSAML Authentication kopieren. Unified Manager gilt im SAML-Standard (Security Assertion Markup Language) als Service Provider (SP).

### **Unterstützte Verschlüsselungsstandards**

- Advanced Encryption Standard (AES): AES-128 und AES-256
- Sicherer Hash-Algorithmus (SHA): SHA-1 und SHA-256

### **Validierte Identitätsanbieter**

- Shibboleth
- Active Directory Federation Services (ADFS)

### **ADFS-Konfigurationsanforderungen**

• Sie müssen drei Antragsregeln in der folgenden Reihenfolge definieren, die erforderlich sind, damit Unified Manager ADFS SAML-Antworten für diesen Vertrauenseintrag der Treuhandgesellschaft analysieren kann.

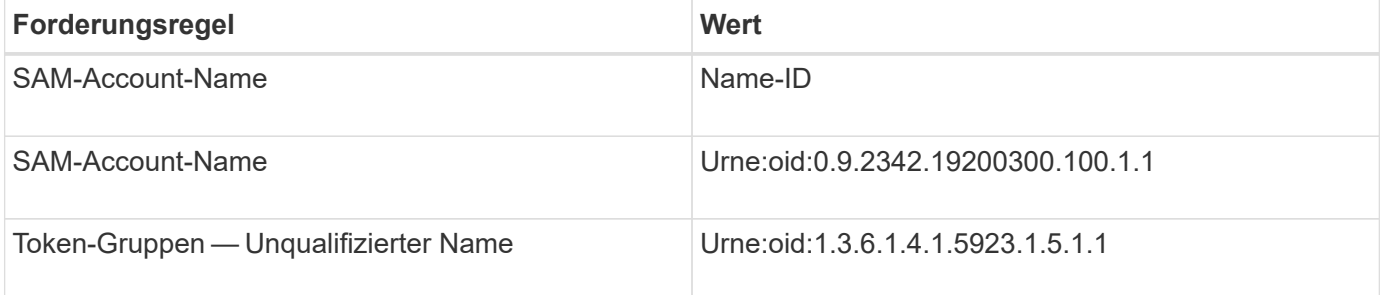

- Sie müssen die Authentifizierungsmethode auf "Forms Authentication" setzen, oder Benutzer erhalten möglicherweise einen Fehler beim Abmelden von Unified Manager. Führen Sie hierzu folgende Schritte aus:
	- a. Öffnen Sie die ADFS-Verwaltungskonsole.
	- b. Klicken Sie in der linken Strukturansicht auf den Ordner Authentication Policies.
	- c. Klicken Sie unter Aktionen auf der rechten Seite auf Globale primäre Authentifizierungsrichtlinie bearbeiten.
	- d. Setzen Sie die Intranet-Authentifizierungsmethode auf "Forms Authentication" anstatt auf die Standardauthentifizierung "Windows Authentication".
- In einigen Fällen wird die Anmeldung über das IdP abgelehnt, wenn das Unified Manager-Sicherheitszertifikat CA-signiert ist. Es gibt zwei Problemumgehungen zur Lösung dieses Problems:
	- Befolgen Sie die Anweisungen im Link, um die Widerrufs-Prüfung auf dem ADFS-Server für verkettete CA-Zertifikat zugeordnete abhängige Partei zu deaktivieren:

#### ["Deaktivieren Sie die Überprüfung der Widerruferstellung pro Vertrauen der Vertrauensgruppe"](http://www.torivar.com/2016/03/22/adfs-3-0-disable-revocation-check-windows-2012-r2/)

◦ Der CA-Server befindet sich im ADFS-Server, um die Zertifiktanforderung des Unified Manager-Servers zu signieren.

### **Sonstige Konfigurationsanforderungen**

• Die Unified Manager-Taktskew ist auf 5 Minuten eingestellt, sodass der Zeitunterschied zwischen dem IdP-Server und dem Unified Manager-Server nicht mehr als 5 Minuten betragen kann oder die Authentifizierung fehlschlägt.

# <span id="page-12-0"></span>**Ändern des Identitäts-Providers, der für die SAML-Authentifizierung verwendet wird**

Sie können den Identitäts-Provider (IdP), den Unified Manager zur Authentifizierung von Remote-Benutzern verwendet, ändern.

### **Bevor Sie beginnen**

- Sie müssen über die IdP-URL und die Metadaten verfügen.
- Sie müssen Zugriff auf die IdP haben.

# **Über diese Aufgabe**

Der neue IdP kann vor oder nach der Konfiguration von Unified Manager konfiguriert werden.

### **Schritte**

- 1. Klicken Sie im linken Navigationsbereich auf **Allgemein** > **SAML Authentifizierung**.
- 2. Geben Sie die neue IdP-URI und die IdP-Metadaten ein, die erforderlich sind, um den Unified Manager-Server mit dem IdP zu verbinden.

Wenn der IdP direkt über den Unified Manager-Server aufgerufen werden kann, können Sie nach Eingabe der IdP-URL auf die Schaltfläche **IdP-Metadaten abrufen** klicken, um das Feld IdP-Metadaten automatisch auszufüllen.

- 3. Kopieren Sie den Unified Manager-Metadaten-URI oder speichern Sie die Metadaten in eine XML-Textdatei.
- 4. Klicken Sie Auf **Konfiguration Speichern**.

Es wird ein Meldungsfeld angezeigt, um zu bestätigen, dass Sie die Konfiguration ändern möchten.

5. Klicken Sie auf **OK**.

### **Nachdem Sie fertig sind**

Greifen Sie auf den neuen IdP zu, und geben Sie die URI und die Metadaten des Unified Manager-Servers ein, um die Konfiguration abzuschließen.

Wenn die autorisierten Remote-Benutzer das nächste Mal versuchen, auf die grafische Benutzeroberfläche von Unified Manager zuzugreifen, geben sie ihre Anmeldeinformationen auf der neuen Anmeldeseite für IdP

# <span id="page-13-0"></span>**Deaktivieren der SAML-Authentifizierung**

Sie können die SAML-Authentifizierung deaktivieren, wenn Sie die Authentifizierung von Remote-Benutzern über einen sicheren Identitäts-Provider (IdP) beenden möchten, bevor sie sich in der Web-UI von Unified Manager anmelden können. Wenn die SAML-Authentifizierung deaktiviert ist, führen die konfigurierten Verzeichnisdienstanbieter wie Active Directory oder LDAP eine Anmeldeauthentifizierung durch.

# **Über diese Aufgabe**

Nachdem Sie die SAML-Authentifizierung deaktiviert haben, können lokale Benutzer und Wartungbenutzer zusätzlich zu konfigurierten Remote-Benutzern auf die grafische Benutzeroberfläche zugreifen.

Sie können die SAML-Authentifizierung auch über die Unified Manager-Wartungskonsole deaktivieren, wenn Sie keinen Zugriff auf die grafische Benutzeroberfläche haben.

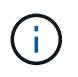

Unified Manager wird automatisch neu gestartet, nachdem die SAML-Authentifizierung deaktiviert ist.

# **Schritte**

- 1. Klicken Sie im linken Navigationsbereich auf **Allgemein** > **SAML Authentifizierung**.
- 2. Deaktivieren Sie das Kontrollkästchen \* SAML-Authentifizierung aktivieren\*.
- 3. Klicken Sie Auf **Speichern**.

Es wird ein Meldungsfeld angezeigt, um zu bestätigen, dass Sie die Konfiguration abschließen und Unified Manager neu starten möchten.

4. Klicken Sie auf **Bestätigen und Abmelden** und Unified Manager wird neu gestartet.

# **Ergebnisse**

Wenn Remote-Benutzer das nächste Mal versuchen, auf die grafische Benutzeroberfläche von Unified Manager zuzugreifen, geben sie ihre Anmeldedaten auf der Anmeldeseite von Unified Manager anstelle der IdP-Anmeldeseite ein.

# **Nachdem Sie fertig sind**

Greifen Sie auf Ihren IdP zu und löschen Sie die URI und die Metadaten des Unified Manager-Servers.

# <span id="page-13-1"></span>**Audit-Protokollierung**

Sie können erkennen, ob die Audit-Protokolle unter Verwendung von Audit-Protokollen kompromittiert wurden. Alle von einem Benutzer durchgeführten Aktivitäten werden überwacht und in den Audit-Protokollen protokolliert. Die Audits werden für alle Benutzerschnittstellen und öffentlich exponierte APIs' Funktionalitäten von Active IQ Unified Manager durchgeführt.

Sie können die Ansicht Überwachungsprotokoll: Dateiansicht verwenden, um alle in Ihrem Active IQ Unified Manager verfügbaren Audit-Log-Dateien anzuzeigen und darauf zuzugreifen. Die Dateien im Audit Log: File View werden basierend auf ihrem Erstellungsdatum aufgelistet. In dieser Ansicht werden Informationen über das gesamte Überwachungsprotokoll angezeigt, das von der Installation oder dem Upgrade auf die im System vorhandenen Protokolle erfasst wird. Wenn Sie in Unified Manager eine Aktion ausführen, werden die Informationen aktualisiert und stehen in den Protokollen zur Verfügung. Der Status jeder Protokolldatei wird mit dem Attribut "File Integrity Status" erfasst, das aktiv überwacht wird, um Manipulation oder Löschung der Protokolldatei zu erkennen. Die Audit-Protokolle können einen der folgenden Status haben, wenn die Audit-Protokolle im System verfügbar sind:

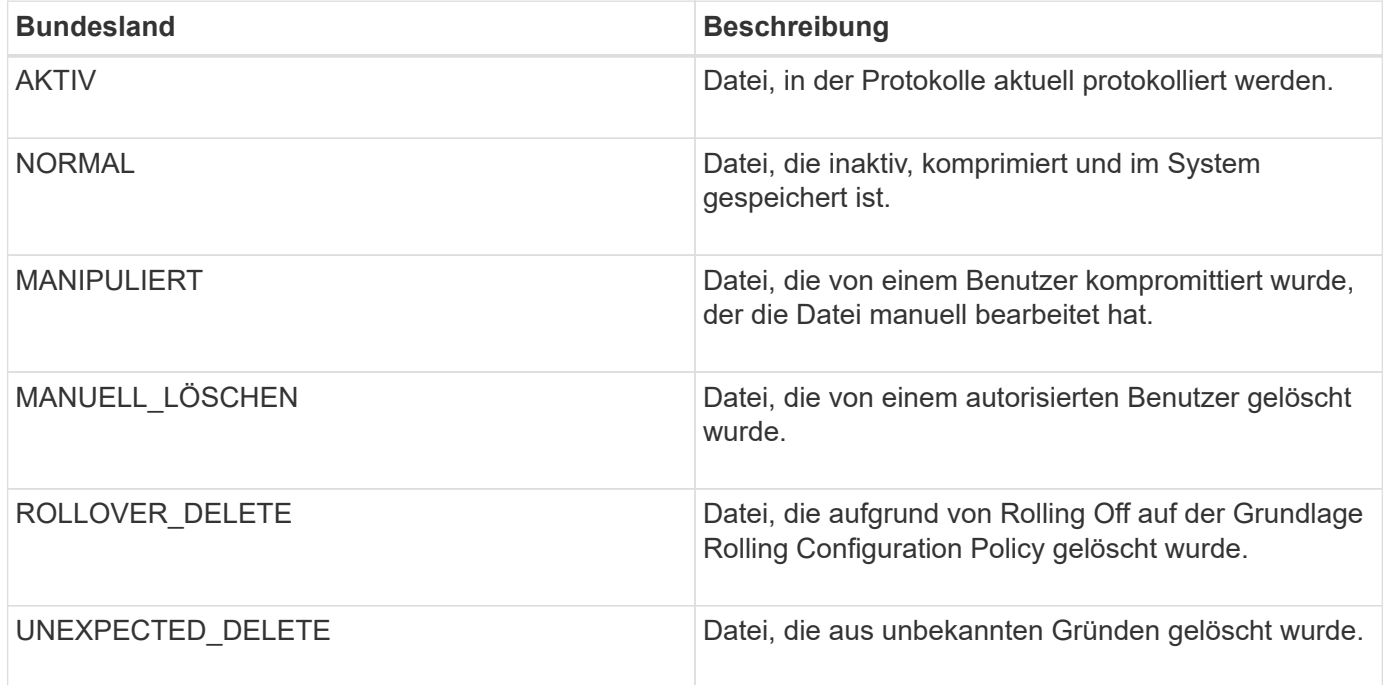

Die Seite "Prüfprotokoll" enthält die folgenden Befehlsschaltflächen:

- Konfigurieren
- Löschen
- Download

Mit der Schaltfläche **DELETE** können Sie alle in der Ansicht Audit Logs aufgeführten Audit-Protokolle löschen. Sie können ein Audit-Protokoll löschen und optional einen Grund angeben, die Datei zu löschen, was in Zukunft hilft, ein gültiges Löschen zu bestimmen. Die SPALTE GRUND enthält den Grund und den Namen des Benutzers, der den Löschvorgang durchgeführt hat.

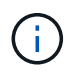

Das Löschen einer Protokolldatei führt zum Löschen der Datei aus dem System, der Eintrag in der DB-Tabelle wird jedoch nicht gelöscht.

Sie können die Audit-Protokolle von Active IQ Unified Manager mit der Schaltfläche **DOWNLOAD** im Bereich Audit-Protokolle herunterladen und die Audit-Log-Dateien exportieren. Die Dateien, die als "NORMAL" oder "MANIPULIERT" markiert sind, werden komprimiert heruntergeladen .gzip Formatieren.

Wenn ein komplettes AutoSupport Bundle generiert wird, enthält das Support Bundle sowohl archivierte als auch aktive Audit-Log-Dateien. Wenn aber ein Light Support Bundle erzeugt wird, enthält es nur die aktiven Audit-Protokolle. Die archivierten Prüfprotokolle sind nicht enthalten.

### **Audit-Protokolle werden konfiguriert**

Sie können die Schaltfläche **Konfigurieren** im Bereich Audit Logs verwenden, um die Rolling Policy für Audit Log-Dateien zu konfigurieren und auch die Remote-Protokollierung für die Audit-Protokolle zu aktivieren.

### **Über diese Aufgabe**

Sie können die Werte in den AUFBEWAHRUNGSTAGEN **MAX-DATEIGRÖSSE** und **AUDIT-LOGBUCH** entsprechend der gewünschten Menge und Häufigkeit der Daten festlegen, die Sie im System speichern möchten. Der Wert im Feld **GESAMTE LOGGRÖSSE DES AUDITS** ist die Größe der gesamten Audit-Log-Daten im System. Die Roll-Over-Richtlinie wird durch die Werte im Feld **AUDIT LOG RETENTION DAYS**, **MAX FILE SIZE** und **TOTAL AUDIT LOG SIZE** bestimmt. Wenn die Größe des Backups des Revisionsprotokolls den in **GESAMT-AUDIT-LOG-GRÖSSE** konfigurierten Wert erreicht, wird die zuerst archivierte Datei gelöscht. Das bedeutet, dass die älteste Datei gelöscht wird. Der Dateieintrag ist jedoch weiterhin in der Datenbank verfügbar und wird als "Rollover Delete" markiert. Der **AUDIT LOG RETENTION DAYS-**Wert gilt für die Anzahl der Tage, an denen die Audit Log-Dateien aufbewahrt werden. Jede Datei, die älter als der in diesem Feld eingestellte Wert ist, wird über gerollt.

### **Schritte**

- 1. Klicken Sie Auf **Audit Logs** > **\* >** Configure\*.
- 2. Geben Sie die Werte in den \* MAX-DATEIGRÖSSEN\*, **GESAMT-AUDIT-LOG-GRÖSSE** und **AUDIT-LOG-AUFBEWAHRUNGSTAGE** ein.

Wenn Sie die Fernprotokollierung aktivieren möchten, wählen Sie die Option **Remote Logging aktivieren**.

# **Aktivieren der Fernprotokollierung von Audit-Protokollen**

Aktivieren Sie das Kontrollkästchen **Remote-Protokollierung aktivieren** im Dialogfeld Audit-Protokolle konfigurieren, um die Remote-Audit-Protokollierung zu aktivieren. Mit dieser Funktion können Sie Überwachungsprotokolle an einen Remote Syslog-Server übertragen. Auf diese Weise können Sie Ihre Audit-Protokolle verwalten, wenn es Platzbeschränkungen gibt.

### **Über diese Aufgabe**

Die Remote-Protokollierung von Audit-Protokollen bietet ein manipulationssicheres Backup, falls die Audit-Log-Dateien auf dem Active IQ Unified Manager Server manipuliert werden.

### **Schritte**

1. Aktivieren Sie im Dialogfeld **Audit Logs konfigurieren** das Kontrollkästchen **Remote Logging aktivieren**.

Zusätzliche Felder zum Konfigurieren der Remote-Protokollierung werden angezeigt.

- 2. Geben Sie den **HOSTNAME** und den **PORT** des Remoteserver ein, mit dem Sie eine Verbindung herstellen möchten.
- 3. Klicken Sie im Feld **SERVER CA ZERTIFIKAT** auf **DURCHSUCHEN**, um ein öffentliches Zertifikat des Zielservers auszuwählen.

Das Zertifikat sollte in hochgeladen werden .pem Formatieren. Dieses Zertifikat sollte vom Ziel-Syslog-Server abgerufen werden und sollte nicht abgelaufen sein. Das Zertifikat sollte den ausgewählten "hostname" als Teil des enthalten SubjectAltName (SAN)-Attribut.

4. Geben Sie die Werte für die folgenden Felder ein: **CHARSET**, **VERBINDUNGS-TIMEOUT**, **VERBINDUNGSVERZÖGERUNG**.

Für diese Felder sollten die Werte in Millisekunden angegeben werden.

- 5. Wählen Sie das erforderliche Syslog-Format und die TLS-Protokollversion in den Feldern **FORMAT** und **PROTOKOLL** aus.
- 6. Aktivieren Sie das Kontrollkästchen **Client Authentication** aktivieren, wenn für den Ziel-Syslog-Server eine zertifikatbasierte Authentifizierung erforderlich ist.

Sie müssen das Clientauthentifizierungszertifikat herunterladen und auf den Syslog-Server hochladen, bevor Sie die Konfiguration des Überwachungsprotokolls speichern. Andernfalls schlägt die Verbindung fehl. Je nach Typ des Syslog-Servers müssen Sie möglicherweise einen Hash des Client-Authentifizierungszertifikats erstellen.

Beispiel: Syslog-ng erfordert, dass mit dem Befehl ein <Hash> des Zertifikats erstellt wird openss1 x509 -noout -hash -in cert.pem, Und dann sollten Sie symbolisch das Clientauthentifizierungszertifikat mit einer Datei verknüpfen, die nach dem <Hash> .0 benannt ist.

7. Klicken Sie auf **Speichern**, um die Verbindung mit Ihrem Server zu konfigurieren und die Fernprotokollierung zu aktivieren.

Sie werden zur Seite Audit Logs weitergeleitet.

# <span id="page-16-0"></span>**Beschreibung der Authentifizierungsfenster und Dialogfelder**

Sie können die LDAP-Authentifizierung über die Seite Setup/Authentifizierung aktivieren.

# **Seite "Remote Authentication"**

Mithilfe der Seite Remote Authentication kann Unified Manager für die Kommunikation mit Ihrem Authentifizierungsserver konfiguriert werden, um Remote-Benutzer zu authentifizieren, die versuchen, sich in der Web-UI von Unified Manager anzumelden.

Sie müssen über die Rolle "Anwendungsadministrator" oder "Speicheradministrator" verfügen.

Nachdem Sie das Kontrollkästchen Remote-Authentifizierung aktivieren aktiviert haben, können Sie die Remote-Authentifizierung über einen Authentifizierungsserver aktivieren.

### • **Authentifizierungsdienst**

Ermöglicht Ihnen, den Verwaltungsserver so zu konfigurieren, dass Benutzer in Verzeichnisdienstanbietern wie Active Directory, OpenLDAP authentifiziert werden oder dass Sie Ihren eigenen Authentifizierungsmechanismus festlegen. Sie können einen Authentifizierungsservice nur festlegen, wenn Sie die Remote-Authentifizierung aktiviert haben.

### ◦ **Active Directory**

▪ Administratorname

Gibt den Administratornamen des Authentifizierungsservers an.

▪ Passwort

Gibt das Kennwort für den Zugriff auf den Authentifizierungsserver an.

▪ Name Der Basisstation

Gibt den Speicherort der Remote-Benutzer im Authentifizierungsserver an. Wenn beispielsweise der Domänenname des Authentifizierungsservers [ou@domain.com](mailto:ou@domain.com) lautet, lautet der Name der Basisunterscheidungname cn=ou, dc=domain, dc=com.

▪ Deaktivieren Sie Die Suche Nach Verschachtelter Gruppe

Gibt an, ob die Option für die Suche nach verschachtelten Gruppen aktiviert oder deaktiviert werden soll. Diese Option ist standardmäßig deaktiviert. Wenn Sie Active Directory verwenden, können Sie die Authentifizierung beschleunigen, indem Sie die Unterstützung für verschachtelte Gruppen deaktivieren.

**• Verwenden Sie Secure Connection** 

Gibt den Authentifizierungsservice an, der für die Kommunikation mit Authentifizierungsservern verwendet wird.

#### ◦ **OpenLDAP**

**• Distinguished Name Binden** 

Gibt den Distinguished BIND-Namen an, der zusammen mit dem angegebenen Basisnamen zum Suchen von Remote-Benutzern im Authentifizierungsserver verwendet wird.

▪ Kennwort Binden

Gibt das Kennwort für den Zugriff auf den Authentifizierungsserver an.

▪ Name Der Basisstation

Gibt den Speicherort der Remote-Benutzer im Authentifizierungsserver an. Wenn beispielsweise der Domänenname des Authentifizierungsservers [ou@domain.com](mailto:ou@domain.com) lautet, lautet der Name der Basisunterscheidungname cn=ou, dc=domain, dc=com.

**• Verwenden Sie Secure Connection** 

Gibt an, dass Secure LDAP für die Kommunikation mit LDAPS-Authentifizierungsservern verwendet wird.

#### ◦ **Andere**

▪ Distinguished Name Binden

Gibt den Distinguished BIND-Namen an, der zusammen mit dem angegebenen Basisnamen verwendet wird, um Remote-Benutzer auf dem von Ihnen konfigurierten Authentifizierungsserver zu finden.

▪ Kennwort Binden

Gibt das Kennwort für den Zugriff auf den Authentifizierungsserver an.

▪ Name Der Basisstation

Gibt den Speicherort der Remote-Benutzer im Authentifizierungsserver an. Wenn beispielsweise der Domänenname des Authentifizierungsservers [ou@domain.com](mailto:ou@domain.com) lautet, lautet der Name der Basisunterscheidungname cn=ou, dc=domain, dc=com.

▪ Protokollversion

Gibt die LDAP-Version (Lightweight Directory Access Protocol) an, die von Ihrem Authentifizierungsserver unterstützt wird. Sie können festlegen, ob die Protokollversion automatisch erkannt werden muss oder ob die Version auf 2 oder 3 eingestellt werden muss.

**E.** Attribut Benutzername

Gibt den Namen des Attributs im Authentifizierungsserver an, der Benutzeranmeldungsnamen enthält, die vom Verwaltungsserver authentifiziert werden sollen.

• Eigenschaft "Gruppenmitgliedschaft"

Gibt einen Wert an, der die Mitgliedschaft der Managementservergruppe Remote-Benutzern auf der Grundlage eines im Authentifizierungsserver des Benutzers angegebenen Attributs und Wertes zuweist.

▪ UGID

Wenn die Remote-Benutzer als Mitglieder einer Gruppe OfUniqueNames-Objekt im Authentifizierungsserver enthalten sind, können Sie mit dieser Option die Mitgliedschaft der Management-Servergruppe den Remotebenutzern basierend auf einem bestimmten Attribut in dieser GroupOfUniqueNames-Objekt zuweisen.

▪ Deaktivieren Sie Die Suche Nach Verschachtelter Gruppe

Gibt an, ob die Option für die Suche nach verschachtelten Gruppen aktiviert oder deaktiviert werden soll. Diese Option ist standardmäßig deaktiviert. Wenn Sie Active Directory verwenden, können Sie die Authentifizierung beschleunigen, indem Sie die Unterstützung für verschachtelte Gruppen deaktivieren.

▪ Mitglied

Gibt den Attributnamen an, den Ihr Authentifizierungsserver zum Speichern von Informationen über die einzelnen Mitglieder einer Gruppe verwendet.

▪ Benutzerobjektklasse

Gibt die Objektklasse eines Benutzers im Remote-Authentifizierungsserver an.

▪ Objektklasse Gruppieren

Gibt die Objektklasse aller Gruppen im Remote-Authentifizierungsserver an.

▪ Verwenden Sie Secure Connection

Gibt den Authentifizierungsservice an, der für die Kommunikation mit Authentifizierungsservern verwendet wird.

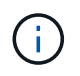

Wenn Sie den Authentifizierungsservice ändern möchten, müssen Sie sicherstellen, dass Sie alle vorhandenen Authentifizierungsserver löschen und neue Authentifizierungsserver hinzufügen.

#### **Bereich Authentifizierungsserver**

Im Bereich Authentifizierungsserver werden die Authentifizierungsserver angezeigt, mit denen der Verwaltungsserver kommuniziert, um Remotebenutzer zu finden und zu authentifizieren. Die Anmeldeinformationen für Remote-Benutzer oder -Gruppen werden vom Authentifizierungsserver verwaltet.

#### • **Befehlsschaltflächen**

Ermöglicht das Hinzufügen, Bearbeiten oder Löschen von Authentifizierungsservern.

◦ Zusatz

Ermöglicht das Hinzufügen eines Authentifizierungsservers.

Wenn der neue Authentifizierungsserver Teil eines Hochverfügbarkeitspaars ist (unter Verwendung derselben Datenbank), können Sie auch den Authentifizierungsserver des Partners hinzufügen. Dadurch kann der Management-Server mit dem Partner kommunizieren, wenn einer der Authentifizierungsserver nicht erreichbar ist.

◦ Bearbeiten

Ermöglicht die Bearbeitung der Einstellungen für einen ausgewählten Authentifizierungsserver.

◦ Löschen

Löscht die ausgewählten Authentifizierungsserver.

#### • **Name oder IP-Adresse**

Zeigt den Hostnamen oder die IP-Adresse des Authentifizierungsservers an, der zur Authentifizierung des Benutzers auf dem Verwaltungsserver verwendet wird.

• **Port**

Zeigt die Portnummer des Authentifizierungsservers an.

#### • **Testauthentifizierung**

Mit dieser Schaltfläche wird die Konfiguration Ihres Authentifizierungsservers durch Authentifizierung eines Remotebenutzers oder einer -Gruppe validiert.

Wenn Sie beim Testen nur den Benutzernamen angeben, sucht der Verwaltungsserver im Authentifizierungsserver nach dem Remote-Benutzer, authentifiziert den Benutzer jedoch nicht. Wenn Sie sowohl den Benutzernamen als auch das Passwort angeben, sucht der Verwaltungsserver den Remote-Benutzer und authentifiziert diesen.

Sie können die Authentifizierung nicht testen, wenn die Remote-Authentifizierung deaktiviert ist.

### **Seite SAML Authentication**

Mithilfe der Seite SAML Authentication kann Unified Manager für die Authentifizierung von Remote-Benutzern mit SAML über einen sicheren Identitäts-Provider (IdP) konfiguriert werden, bevor sie sich bei der Web-UI von Unified Manager anmelden können.

- Sie müssen über die Anwendungsadministratorrolle verfügen, um die SAML-Konfiguration zu erstellen oder zu ändern.
- Sie müssen die Remote-Authentifizierung konfiguriert haben.
- Sie müssen mindestens einen Remote-Benutzer oder eine Remote-Gruppe konfiguriert haben.

Nachdem die Remote-Authentifizierung und Remote-Benutzer konfiguriert wurden, können Sie das Kontrollkästchen SAML-Authentifizierung aktivieren aktivieren aktivieren auswählen, um die Authentifizierung über einen sicheren Identitätsanbieter zu aktivieren.

#### • **IdP URI**

Der URI für den Zugriff auf das IdP vom Unified Manager-Server aus. Beispiel-URIs sind unten aufgeführt.

ADFS-Beispiel-URI:

```
https://win2016-dc.ntap2016.local/federationmetadata/2007-
06/federationmetadata.xml
```
Shibboleth Beispiel URI:

https://centos7.ntap2016.local/idp/shibboleth

#### • **IdP-Metadaten**

Die IdP-Metadaten im XML-Format.

Wenn über den Unified Manager-Server auf die IdP-URL zugegriffen werden kann, können Sie auf die Schaltfläche **IdP-Metadaten abrufen** klicken, um dieses Feld auszufüllen.

#### • **Host-System (FQDN)**

Der FQDN des Unified Manager-Hostsystems, wie bei der Installation definiert. Sie können diesen Wert bei Bedarf ändern.

#### • **Host-URI**

Die URI für den Zugriff auf das Unified Manager-Hostsystem von der IdP aus.

#### • **Host-Metadaten**

Die Metadaten des Host-Systems im XML-Format.

#### **Copyright-Informationen**

Copyright © 2024 NetApp. Alle Rechte vorbehalten. Gedruckt in den USA. Dieses urheberrechtlich geschützte Dokument darf ohne die vorherige schriftliche Genehmigung des Urheberrechtsinhabers in keiner Form und durch keine Mittel – weder grafische noch elektronische oder mechanische, einschließlich Fotokopieren, Aufnehmen oder Speichern in einem elektronischen Abrufsystem – auch nicht in Teilen, vervielfältigt werden.

Software, die von urheberrechtlich geschütztem NetApp Material abgeleitet wird, unterliegt der folgenden Lizenz und dem folgenden Haftungsausschluss:

DIE VORLIEGENDE SOFTWARE WIRD IN DER VORLIEGENDEN FORM VON NETAPP ZUR VERFÜGUNG GESTELLT, D. H. OHNE JEGLICHE EXPLIZITE ODER IMPLIZITE GEWÄHRLEISTUNG, EINSCHLIESSLICH, JEDOCH NICHT BESCHRÄNKT AUF DIE STILLSCHWEIGENDE GEWÄHRLEISTUNG DER MARKTGÄNGIGKEIT UND EIGNUNG FÜR EINEN BESTIMMTEN ZWECK, DIE HIERMIT AUSGESCHLOSSEN WERDEN. NETAPP ÜBERNIMMT KEINERLEI HAFTUNG FÜR DIREKTE, INDIREKTE, ZUFÄLLIGE, BESONDERE, BEISPIELHAFTE SCHÄDEN ODER FOLGESCHÄDEN (EINSCHLIESSLICH, JEDOCH NICHT BESCHRÄNKT AUF DIE BESCHAFFUNG VON ERSATZWAREN ODER -DIENSTLEISTUNGEN, NUTZUNGS-, DATEN- ODER GEWINNVERLUSTE ODER UNTERBRECHUNG DES GESCHÄFTSBETRIEBS), UNABHÄNGIG DAVON, WIE SIE VERURSACHT WURDEN UND AUF WELCHER HAFTUNGSTHEORIE SIE BERUHEN, OB AUS VERTRAGLICH FESTGELEGTER HAFTUNG, VERSCHULDENSUNABHÄNGIGER HAFTUNG ODER DELIKTSHAFTUNG (EINSCHLIESSLICH FAHRLÄSSIGKEIT ODER AUF ANDEREM WEGE), DIE IN IRGENDEINER WEISE AUS DER NUTZUNG DIESER SOFTWARE RESULTIEREN, SELBST WENN AUF DIE MÖGLICHKEIT DERARTIGER SCHÄDEN HINGEWIESEN WURDE.

NetApp behält sich das Recht vor, die hierin beschriebenen Produkte jederzeit und ohne Vorankündigung zu ändern. NetApp übernimmt keine Verantwortung oder Haftung, die sich aus der Verwendung der hier beschriebenen Produkte ergibt, es sei denn, NetApp hat dem ausdrücklich in schriftlicher Form zugestimmt. Die Verwendung oder der Erwerb dieses Produkts stellt keine Lizenzierung im Rahmen eines Patentrechts, Markenrechts oder eines anderen Rechts an geistigem Eigentum von NetApp dar.

Das in diesem Dokument beschriebene Produkt kann durch ein oder mehrere US-amerikanische Patente, ausländische Patente oder anhängige Patentanmeldungen geschützt sein.

ERLÄUTERUNG ZU "RESTRICTED RIGHTS": Nutzung, Vervielfältigung oder Offenlegung durch die US-Regierung unterliegt den Einschränkungen gemäß Unterabschnitt (b)(3) der Klausel "Rights in Technical Data – Noncommercial Items" in DFARS 252.227-7013 (Februar 2014) und FAR 52.227-19 (Dezember 2007).

Die hierin enthaltenen Daten beziehen sich auf ein kommerzielles Produkt und/oder einen kommerziellen Service (wie in FAR 2.101 definiert) und sind Eigentum von NetApp, Inc. Alle technischen Daten und die Computersoftware von NetApp, die unter diesem Vertrag bereitgestellt werden, sind gewerblicher Natur und wurden ausschließlich unter Verwendung privater Mittel entwickelt. Die US-Regierung besitzt eine nicht ausschließliche, nicht übertragbare, nicht unterlizenzierbare, weltweite, limitierte unwiderrufliche Lizenz zur Nutzung der Daten nur in Verbindung mit und zur Unterstützung des Vertrags der US-Regierung, unter dem die Daten bereitgestellt wurden. Sofern in den vorliegenden Bedingungen nicht anders angegeben, dürfen die Daten ohne vorherige schriftliche Genehmigung von NetApp, Inc. nicht verwendet, offengelegt, vervielfältigt, geändert, aufgeführt oder angezeigt werden. Die Lizenzrechte der US-Regierung für das US-Verteidigungsministerium sind auf die in DFARS-Klausel 252.227-7015(b) (Februar 2014) genannten Rechte beschränkt.

#### **Markeninformationen**

NETAPP, das NETAPP Logo und die unter [http://www.netapp.com/TM](http://www.netapp.com/TM\) aufgeführten Marken sind Marken von NetApp, Inc. Andere Firmen und Produktnamen können Marken der jeweiligen Eigentümer sein.